# GRIDY SFA × Google カレンダー連携

# 操作マニュアル

2023 年 6 月 1 日

ブルーテック株式会社

Copyright © BlueTec Inc. All Rights Reserved.

GRIDY SFA × Google カレンダー連携

#### 本書の読み方

本書は以下の構成になっています。

#### 第1部 アドミニストレーター用

第 1 部はアドミニストレーターに必要な操作を解説しています。アドミニストレーターは Knowledge Suite の管理者のことです。アドミニストレーターの方は、初めにこの第 1 部をお読みになり、引き続き「第 2 部 メンバー用」もあわせてお読みください。

### 第2部 メンバー用

第 2 部はメンバーに必要な操作を解説しています。この第 2 部は、メンバーの方はもちろん、アドミニスト レーターの方もお読みください。

※本操作マニュアルで使用している Google Developers Console 画面、Google 管理コンソール画面は 2020 年 1 月時点のものとなります。

※「G suite」をご利用の場合、一部画面が異なる可能性がございます。

## 目次

## 第1部 [アドミニストレーター用](#page-3-0)

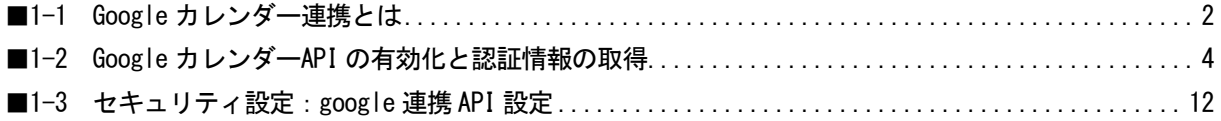

## 第2部 [メンバー用](#page-17-0)

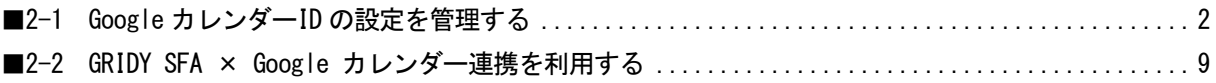

## アドミニストレーター用 目次

<span id="page-3-0"></span>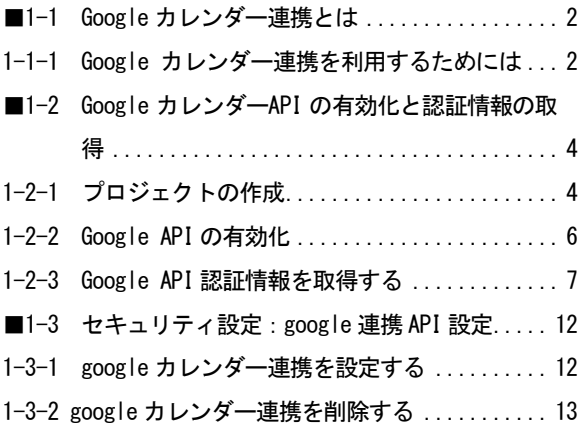

## <span id="page-4-0"></span>■1-1 Google カレンダー連携とは

Google カレンダー連携を行うと、GRIDY SFA (以下、SFA) の営業報告の作成時※に Google カレンダーから スケジュール情報を取り込んで、営業報告の「活動」項目に内容を反映することができます。

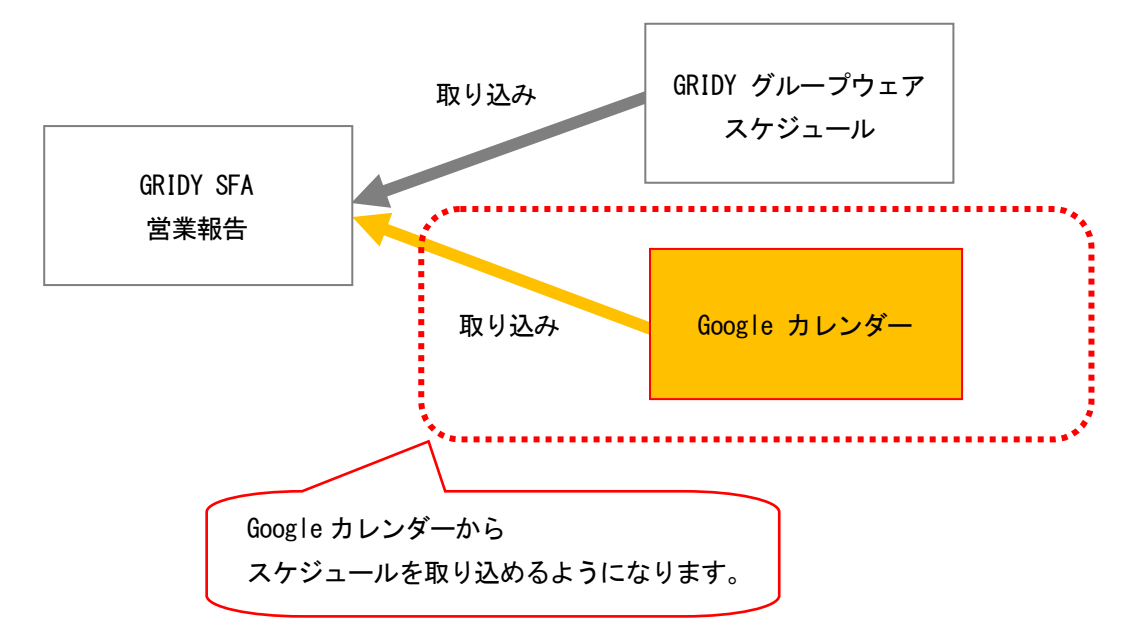

※SFA 営業報告の新規作成時のみ対応しております。

### <span id="page-4-1"></span>1-1-1 Google カレンダー連携を利用するためには

Google カレンダー連携を利用するためには、管理者(アドミニストレーター)と各メンバーで事前に以下の 設定が必要です。

### ■管理者(アドミニストレーター)で設定

Step1

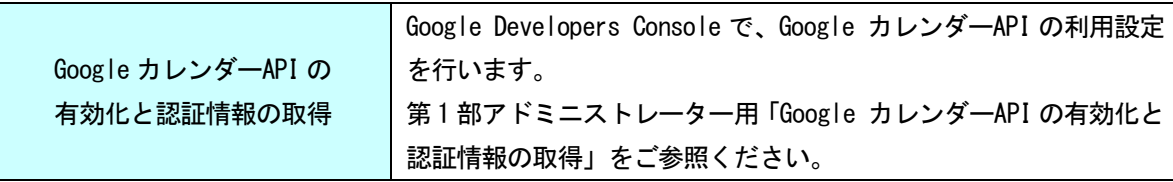

Step2

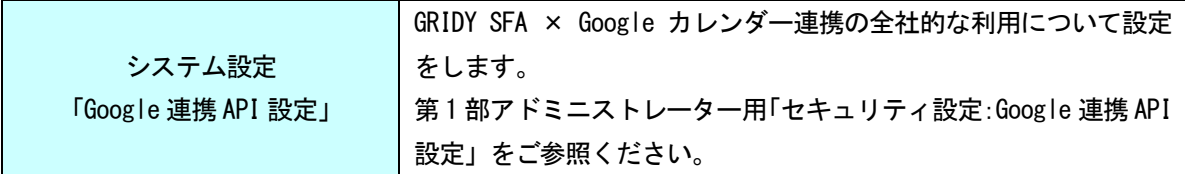

### ■各メンバーで設定

Step3

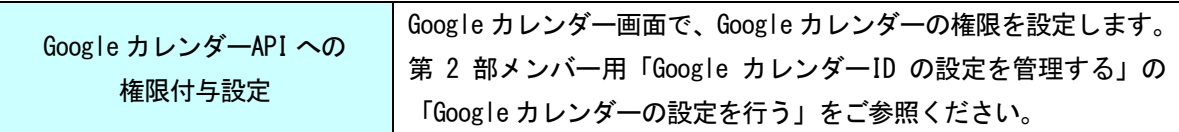

Step4

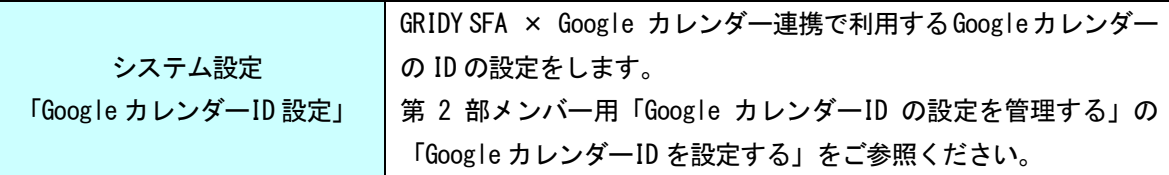

## <span id="page-6-0"></span>■1-2 Google カレンダーAPI の有効化と認証情報の取得

Google Developers Console で、Google カレンダーAPI 利用の設定を行います。

### <span id="page-6-1"></span>1-2-1 プロジェクトの作成

プロジェクトを作成します。1 つの Knowledge Suite 環境においてプロジェクトは 1 つのみ利用します。

- 1. 下記の URL から Google Developers Console にアクセスして、Google アカウントにログインします。 URL [https://console.developers.google.com](https://console.developers.google.com/)
- 2. 「プロジェクトの選択▼」をクリックします。

※既に作成済みのプロジェクトがある場合は、作成済みのプロジェクト名が表示されています。

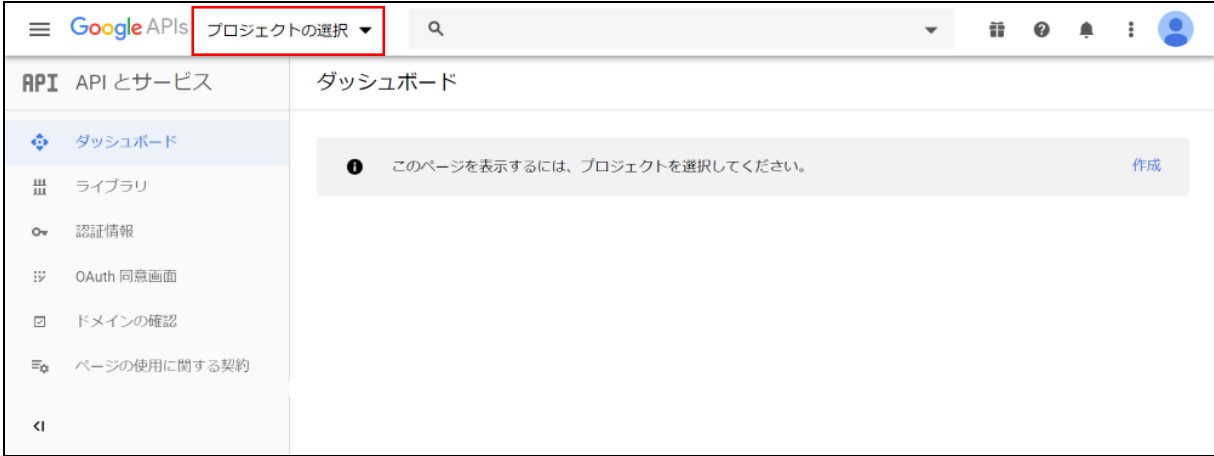

### 3. 「新しいプロジェクト」をクリックします。

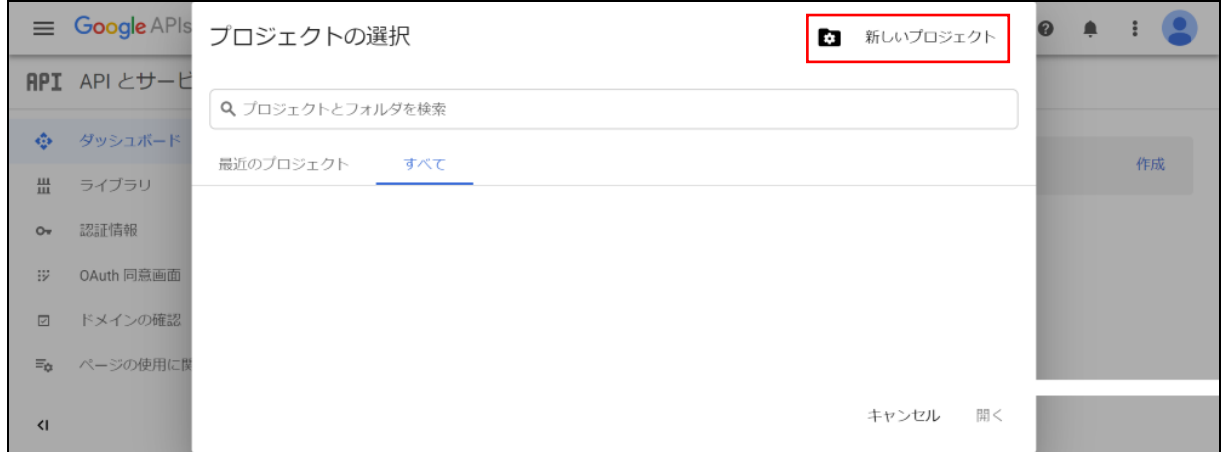

4. プロジェクト名を入力して [作成] をクリックします。

※新しいプロジェクトの反映には時間がかかる場合がございます。

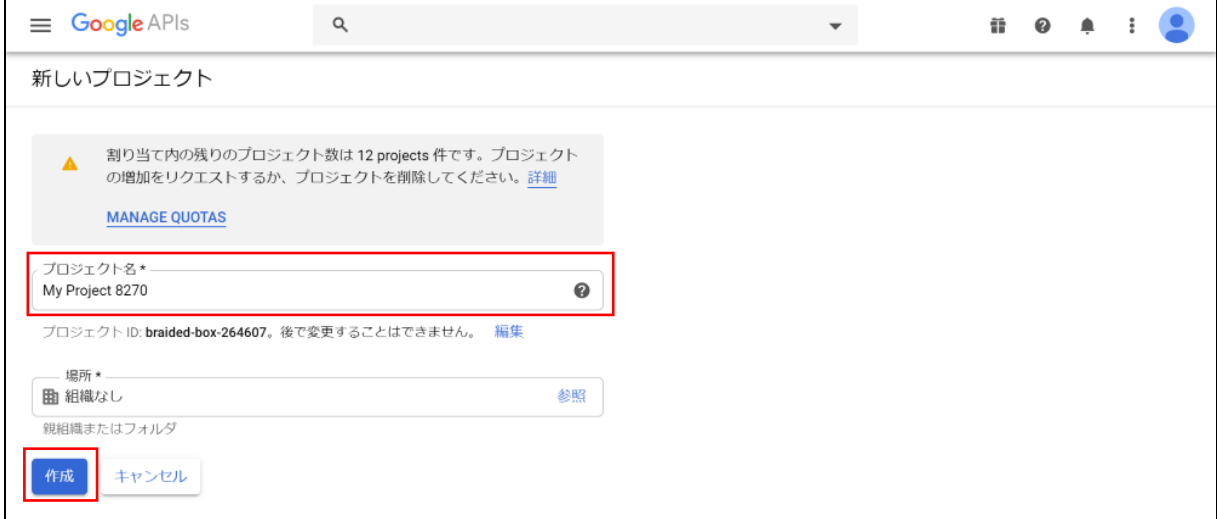

### 5. 「プロジェクトの選択▼」をクリックします。

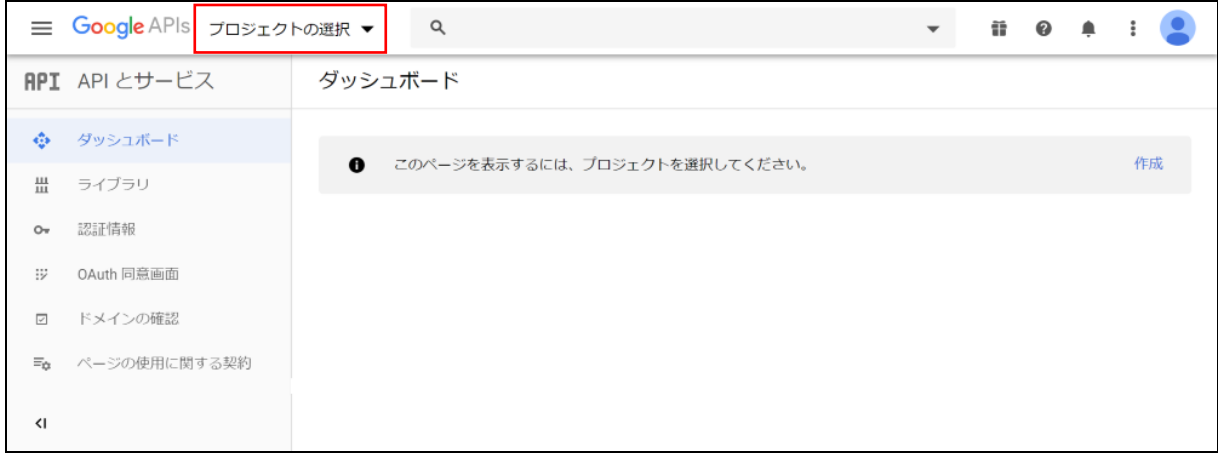

### 6. 作成したプロジェクトが表示されます。

![](_page_7_Picture_50.jpeg)

### <span id="page-8-0"></span>1-2-2 Google API の有効化

作成したプロジェクトを有効化します。

1. Google カレンダーAPI を有効化するプロジェクトを選択し、「ライブラリ」をクリックします。

![](_page_8_Picture_5.jpeg)

### 2. 「G Suite」の「Google Calendar API」をクリックします。

![](_page_8_Picture_74.jpeg)

3. [有効にする]をクリックします。

![](_page_9_Picture_45.jpeg)

## <span id="page-9-0"></span>1-2-3 Google API 認証情報を取得する

Google API の認証情報を作成し、サービスアカウントキーをダウンロードします。

1. 画面左上の「≡」より「IAM と管理」の「サービス アカウント」をクリックします。

![](_page_10_Picture_46.jpeg)

2. 「+サービス アカウントを作成」をクリックします。

![](_page_10_Picture_47.jpeg)

3. 「サービス アカウント名」と「サービス アカウント ID」を設定し、[作成] をクリックします。

![](_page_11_Picture_49.jpeg)

4. 「役割」で「Project」の「オーナー」を選択し、[続行]をクリックします。

![](_page_11_Picture_50.jpeg)

Copyright © BlueTec Inc. All Rights Reserved.

### 5. 「+キーを作成」をクリックします。

![](_page_12_Picture_68.jpeg)

### 6. 「JSON」を選択し、[作成]をクリックします。

![](_page_12_Picture_5.jpeg)

7. 認証鍵のダウンロードが完了したら、ポップアップウィンドウの「閉じる」をクリックします。

![](_page_13_Picture_3.jpeg)

### 8. [完了]をクリックします。

![](_page_13_Picture_64.jpeg)

## <span id="page-14-0"></span>■1-3 セキュリティ設定: google 連携 API 設定

Knowledge Suite にて、Google カレンダーとの連携設定を管理します。

## <span id="page-14-1"></span>1-3-1 google カレンダー連携を設定する

Google カレンダーとの連携設定を行います。

管理者側で設定が行われていない場合、個人設定の「google カレンダーID 設定」が表示されません。

1. Knowledge Suite にログインし、[設定]をクリックします。

GRIDY E REALL AND THE SUITE OF THE REAL PROPERTY.

![](_page_14_Picture_128.jpeg)

2. 「セキュリティ設定」の「google 連携 API 設定」をクリックします。

![](_page_14_Picture_129.jpeg)

3. [ファイルの指定]から、Google Developers Console 画面で取得した認証鍵のファイルを選択します。 認証鍵のファイルについて、詳しくは第1部アドミニストレーター用「Google カレンダーAPI の有効化と 認証情報の取得」の「Google API 認証情報を取得する」をご確認ください。

![](_page_14_Picture_130.jpeg)

4. [認証]をクリックし、選択した認証ファイルの認証処理を行います。

![](_page_15_Picture_144.jpeg)

- 5. 認証が成功すると確認ポップアップウィンドウが表示されるので [OK] をクリックします。
- 6. 「google カレンダー連携設定」で「有効」が選択されていることを確認し、[設定保存]をクリックしま す。

![](_page_15_Picture_145.jpeg)

### POINT

ここで表示される「連携メールアドレス」は、メンバーごとに行う Google カレンダーID 設定の際に必要 です。アドミニストレーターは、必要に応じてメンバーへ通知してください。

本設定直後にメンバーごとの Google カレンダーID 設定を行った場合、正常に連携できない可能性があり ます。1時間以上経過してから設定を行ってください。

### <span id="page-15-0"></span>1-3-2 google カレンダー連携を削除する

Google カレンダーとの連携設定の登録を削除します。

### POINT

メンバー側で Google カレンダーID を設定している場合、管理者設定の連携設定を削除すると個人設定の Google カレンダーID 設定も削除されます。

1. Knowledge Suite にログインし、[設定]をクリックします。

![](_page_15_Picture_146.jpeg)

Knowledge Suite, inc.<br>取締役会 ▲ 前園清治

☆ 設定 ?<ルプ ログアウト

Copyright © BlueTec Inc. All Rights Reserved. 1 部-13

2. 「セキュリティ設定」の「google 連携 API 設定」をクリックします。

![](_page_16_Picture_46.jpeg)

### 3. 「認証ファイル」の [削除] をクリックします。

![](_page_16_Picture_47.jpeg)

## メンバー用 目次

- <span id="page-17-0"></span>■2-1 Google カレンダーID [の設定を管理する](#page-18-0) ....... 2 2-1-1 Google [カレンダーの設定を行う](#page-18-1) ..............2
- 2-1-2 Google カレンダーID を設定する[.............](#page-20-0).4
- 2-1-3 登録した Google カレンダーID [を変更・削除す](#page-22-0) る[.......................................](#page-22-0) 6 ■2-2 [GRIDY SFA × Google カレンダー連携を利用す](#page-25-0)
- る [.......................................](#page-25-0) 9
- 2-2-1 営業報告と Google [カレンダーの連携項目](#page-25-1) ..... 9
- 2-2-2 営業報告作成時に Google [カレンダー情報を取](#page-26-0) 得する (ブラウザ版) [....................](#page-26-0). 10
- 2-2-3 営業報告作成時に Google [カレンダー情報を取](#page-29-0) 得する (アプリ版) [......................](#page-29-0).. 13

## <span id="page-18-0"></span>■2-1 Google カレンダーID の設定を管理する

Google カレンダーと Knowledge Suite の個人アカウントの連携設定を行います。

### <span id="page-18-1"></span>2-1-1 Google カレンダーの設定を行う

Google カレンダーの共有設定を行います。

### POINT

管理者が連携設定を行った直後の場合、正常に連携できない可能性があります。1時間程お待ちいただい てから再度設定を行ってください。

- 1. Google アカウントにログインしている状態で、下記の URL から Google カレンダーにアクセスします。 URL <https://calendar.google.com/calendar>
- 2. SFA と連携したいマイカレンダーの「 i」をクリックし、「設定と共有」を選択します。

![](_page_18_Figure_10.jpeg)

3. 「特定のユーザーとの共有」の「+ユーザーを追加」をクリックします。

![](_page_19_Picture_54.jpeg)

4. 管理者から共有された「連携メールアドレス」を入力し、「送信」をクリックします。 「連携メールアドレス」につきましては貴社管理者様へお問い合わせください。

![](_page_19_Picture_55.jpeg)

POINT

### Copyright © BlueTec Inc. All Rights Reserved.

<sup>「</sup>権限」の設定値により、Knowledge Suite に反映できるスケジュールが一部制限されます。

┑

### 下記をご確認ください。

![](_page_20_Picture_130.jpeg)

○:反映可能、×:反映不可

 $\Gamma$ 

5. 「カレンダーの統合」から「カレンダーID」を確認します。

確認したカレンダーID は次項「Google カレンダーID を設定する」で利用します。

![](_page_20_Picture_131.jpeg)

## <span id="page-20-0"></span>2-1-2 Google カレンダーID を設定する

Knowledge Suite のアカウントと Google カレンダーのアカウントを連携設定します。

1. Knowledge Suite にログインし、[設定]をクリックします。

GR<sup>:</sup>DY **Manage Suite, inc.** 

第2章 2407 日クアウト

2. 「個人利用設定」の「google カレンダーID 設定」をクリックします。

![](_page_21_Picture_110.jpeg)

### POINT

Knowledge Suite のセキュリティ設定「google カレンダー連携設定」が「無効」の場合、「google カレン ダーID 設定」が表示されません。

表示されない場合は貴社管理者様へお問い合わせください。

3. [追加] をクリックします。

![](_page_21_Picture_111.jpeg)

4. カレンダーID を入力し、[接続確認] をクリックします。

カレンダーID は前項「Google カレンダーの設定を行う」で Google カレンダーにて確認したものです。

![](_page_21_Picture_112.jpeg)

5. 接続確認の成功後(認証を通過後)、[登録]をクリックします。

![](_page_22_Picture_101.jpeg)

## <span id="page-22-0"></span>2-1-3 登録した Google カレンダーID を変更・削除する

Knowledge Suite のアカウントに設定した Google カレンダーID の設定を変更、削除します。

### ■設定を変更する

1. Knowledge Suite にログインし、[設定]をクリックします。

GR<sup>:</sup>DY **RED** R **Knowledge Suite, inc.** 

![](_page_22_Picture_102.jpeg)

2. 「個人利用設定」の「google カレンダーID 設定」をクリックします。

![](_page_22_Picture_103.jpeg)

### 3. 変更したいカレンダーID の [変更] をクリックします。

![](_page_22_Picture_104.jpeg)

4. カレンダーID を入力し、[接続確認] をクリックします。

カレンダーID は前項「Google カレンダーの設定を行う」で Google カレンダーにて確認したものです。

![](_page_23_Picture_89.jpeg)

5. 接続確認の成功後(認証を通過後)、[登録]をクリックします。

![](_page_23_Picture_90.jpeg)

### ■設定を削除する

1. Knowledge Suite にログインし、[設定]をクリックします。

● Knowledge Suite, inc.<br>■ 取締役会<br>● 前園 清治

![](_page_23_Picture_91.jpeg)

■ 最適定 マヘルプ ログアウト

2. 「個人利用設定」の「google カレンダーID 設定」をクリックします。

![](_page_23_Picture_92.jpeg)

### 3. 削除したいカレンダーID の [削除] をクリックします。

![](_page_24_Picture_42.jpeg)

4. 確認画面の内容を確認し、問題がなければ [OK] をクリックします。

## <span id="page-25-0"></span>■2-2 GRIDY SFA × Google カレンダー連携を利用する

Knowledge Suite の営業報告を作成する際に、Google カレンダーに登録されているスケジュール情報を取得 できます。

### POINT

本機能は営業報告の新規作成時のみ対応しております。Google カレンダーを利用して作成した営業報告の 「コピーして作成」を利用した場合、取得した Google カレンダー情報はコピーされません。 また、営業報告に取り込んだ「google 情報」の内容は編集、削除できません。

### <span id="page-25-1"></span>2-2-1 営業報告と Google カレンダーの連携項目

Google カレンダーの予定から SFA の営業報告に反映される内容は以下です。

①タイトル

②日時

③google 情報(説明、場所、ゲストメンバー)

【Google カレンダー】

![](_page_25_Picture_134.jpeg)

### 【SFA 営業報告(ブラウザ)】

![](_page_26_Picture_86.jpeg)

【SFA 営業報告(アプリ/iPhone)

![](_page_26_Picture_87.jpeg)

## <span id="page-26-0"></span>2-2-2 営業報告作成時に Google カレンダー情報を取得する(ブラウザ版)

営業報告の新規作成時に Google カレンダーの情報を取り込み、営業報告の「活動」項目に反映できます。

### 1. [SFA]タブの[新規営業報告]をクリックします。

![](_page_27_Figure_3.jpeg)

### 2. 「活動」の [google カレンダー]をクリックします。

![](_page_27_Picture_89.jpeg)

### POINT

「google カレンダーID 設定」が完了していない場合、 [google カレンダー]が表示されません。詳しく は第 2 部メンバー用「Google カレンダーID の設定を管理する」をご参照ください。

3. Google カレンダーに登録されているスケジュールの中で、営業報告に反映したいスケジュールの日時を クリックします。

![](_page_28_Picture_76.jpeg)

POINT

Google カレンダーのスケジュール選択画面には、選択されている週の 2500 件分のスケジュールが表示さ れます。目的のスケジュールが表示されない場合は、検索ボックスから検索してください。

4. 選択した Google カレンダーのスケジュール情報が、営業報告の「活動」項目の「タイトル」「日時」「google 情報」に反映されます。

その他、営業報告の登録方法について詳しくは操作マニュアル「GRIDY SFA」をご参照ください。

![](_page_28_Picture_77.jpeg)

![](_page_28_Picture_78.jpeg)

2 部-12

### <span id="page-29-0"></span>2-2-3 営業報告作成時に Google カレンダー情報を取得する(アプリ版)

Knowledge Suite のスマートフォンアプリケーションから営業報告を新規作成する際に、Google カレンダー の情報を取り込み、営業報告の「活動」項目に反映できます。 ※画像は iPhone の場合です。

1. 「GRIDY SFA」をタップします。

![](_page_29_Picture_82.jpeg)

2. 「営業報告」をタップします。

![](_page_29_Picture_7.jpeg)

3. [新規作成]をタップします。

![](_page_30_Picture_3.jpeg)

4. 「活動」の [google カレンダー] をタップします。

![](_page_30_Picture_102.jpeg)

### POINT

「google カレンダーID 設定」が完了していない場合、 [google カレンダー]が表示されません。詳しく は第 2 部メンバー用「Google カレンダーID の設定を管理する」をご参照ください。

5. Google カレンダーに登録されているスケジュールの中で、営業報告に反映したいスケジュールをタップ します。

![](_page_30_Picture_103.jpeg)

### POINT

Google カレンダーのスケジュール選択画面には、選択されている週の 2500 件分のスケジュールが表示さ れます。

目的のスケジュールが表示されない場合は、検索ボックスから検索してください。

6. 選択した Google カレンダーのスケジュール情報が、営業報告の「活動」項目の「タイトル」「日時」「google 情報」に反映されます。

その他、営業報告の登録方法について詳しくは操作マニュアル「GRIDY SmartPhone for iPhone」もしく は「GRIDY SmartPhone for Android」をご参照ください。

![](_page_31_Picture_85.jpeg)

### POINT

[解除]をタップすると、「タイトル」「活動日時」の内容がクリアされ「google 情報」の表示が消えます。